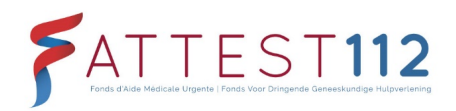

### <span id="page-0-0"></span>**DE WEBSITE 'ATTEST112'**

Gebruikershandleiding

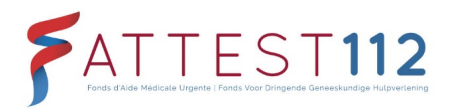

### **Inhoud**

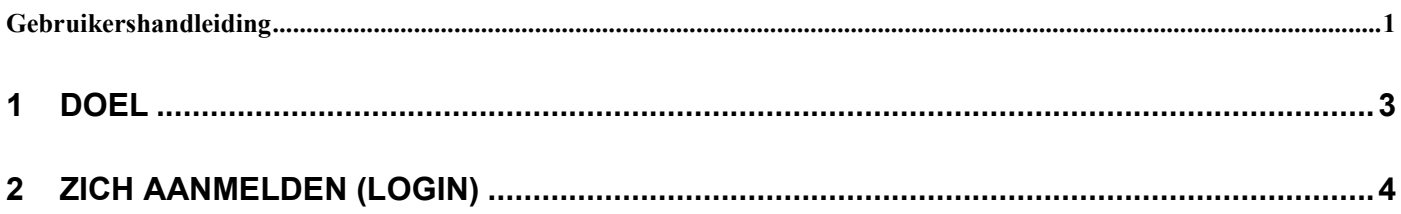

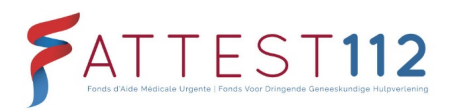

# <span id="page-2-0"></span>**1 DOEL**

Deze gebruikershandleiding werd opgesteld voor alle gebruikers van de website 'Attest112' op [https://www.attest112.be](https://www.attest112.be/) en verduidelijkt de aanmeldprocedure op deze site.

Producteigenaar: FDGH | Directies<br>Ontwikkelaar: FDGT Assuralia Ontwikkelaar:

Product: Vebsite 'Attest112'<br>Producteigenaar: FDGH | Directie

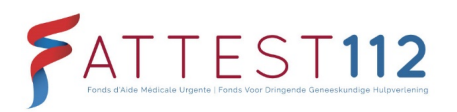

## <span id="page-3-0"></span>**2 ZICH AANMELDEN (LOGIN)**

**Contacteer eHealth in geval van problemen met het aanmelden**

- 1. Zorg voor de nodige items:
	- een computer met internetaansluiting
	- uw persoonlijke identiteitskaart
	- een eID-kaartlezer (met de bijbehorende software geïnstalleerd op uw pc) *Als er op uw pc nog geen eID-kaartlezer is geïnstalleerd, dan moet u deze software eerst installeren. U kunt deze downloaden op https://eid.belgium.be/nl. Meer informatie over het installeren van de eID-software vindt u hier: https://eid.belgium.be/nl/hoe-installeer-ik-de-eid-software*
	- uw persoonlijke pincode
- 2. Ga naar de website van Attest112 via de volgende url: https://www.attest112.be *! Zorg ervoor dat https:// voor de domeinnaam is ingetikt, anders zal er geen verbinding tot stand komen.*
- 3. Klik op de rode knop 'login'.

*Er wordt nu via eHealth verbinding gemaakt met CSAM. CSAM beheert de toegang tot overheidsdiensten met behulp van een elektronische database van de Belgische burgers. Via deze database zullen we uw identiteit controleren, evenals uw toelating om u aan te melden op het Attest112-platform (op [www.attest112.be\)](http://www.attest112.be/). Wie zich eerder al eens heeft aangemeld via eID, zal de procedure herkennen. Voor meer info over CSAM kunt u deze linken raadplegen:*

*<https://www.youtube.com/watch?v=7aeuaSwWAhE> <https://csam.be/nl/over-csam.html>*

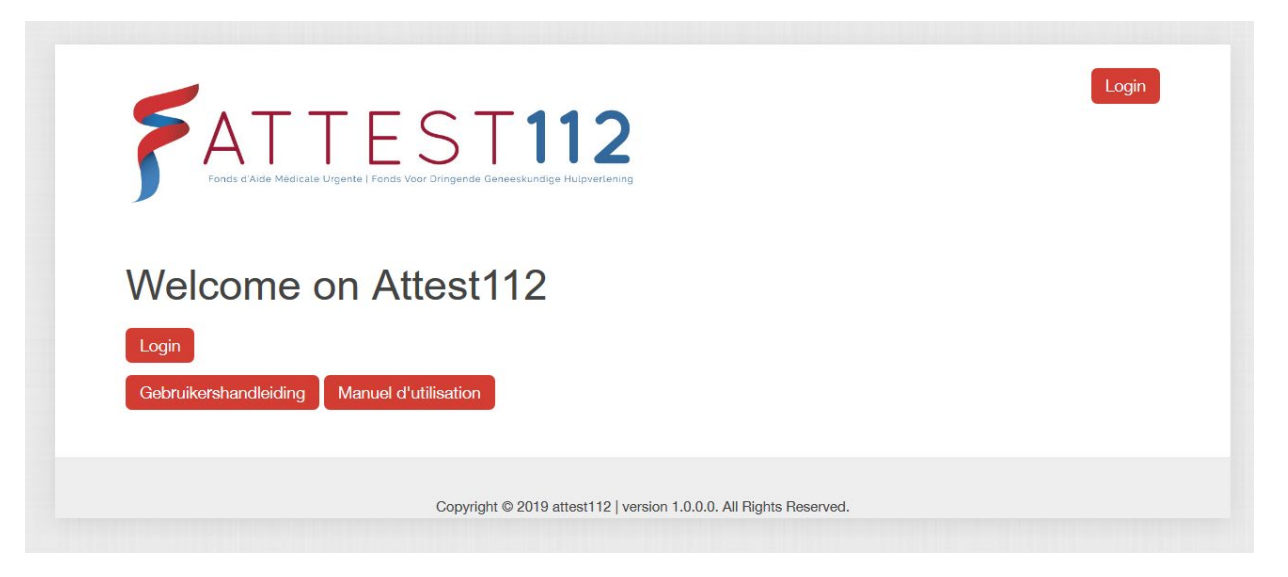

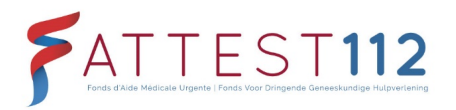

4. Volgend scherm -> Op deze tweetalige pagina kunt u uw taal selecteren.

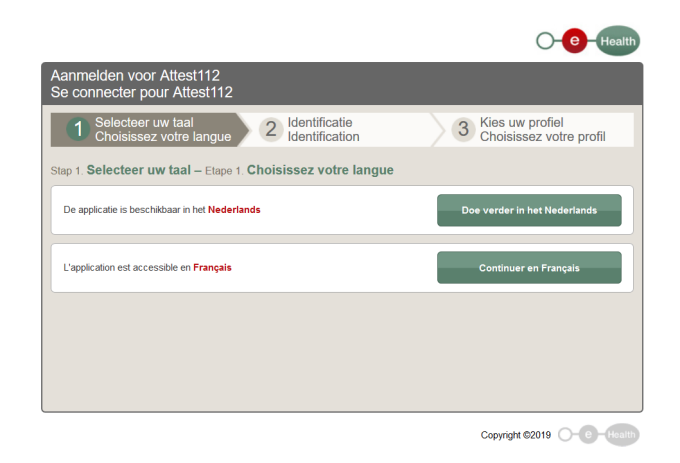

Let op: mogelijk wordt u hierna meteen naar de CSAM-pagina doorgestuurd. In dat geval slaat u stap 5 hieronder over en gaat u verder door de instructies bij stap 6 te volgen.

5. Volgend scherm -> Identificatie. Hier hebt u de keuze tussen 2 opties die u kunt selecteren. Actie A op de pagina 'identificatie' > selecteer 'Ga verder via CSAM' om u aan te melden. Actie B op de pagina 'identificatie' > selecteer 'Ga verder via ID Authenticator' om u aan te melden.

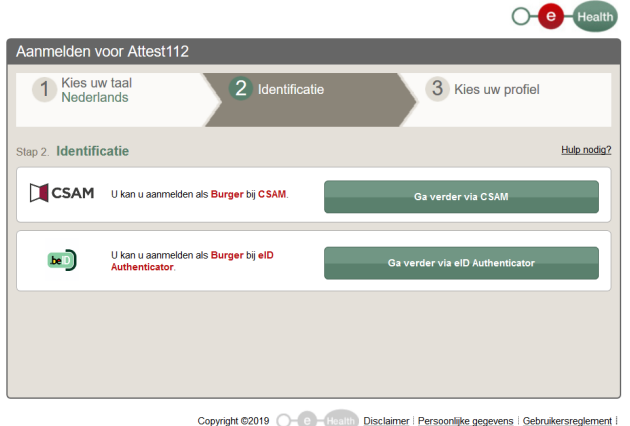

5.1 Wenst u van taal te veranderen, klik dan op 'Kies uw taal'.

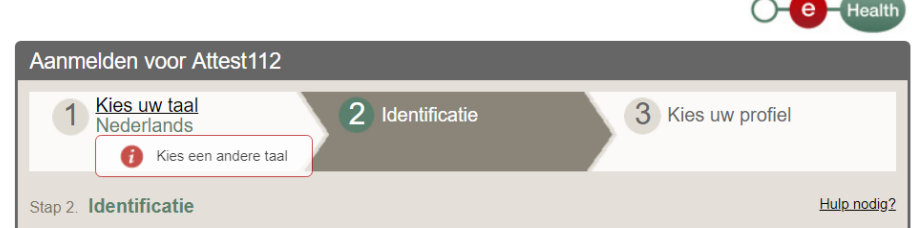

5.2 Wenst u meer informatie over de identificatiemogelijkheden, klik dan op de link 'Hulp nodig?' rechts op het scherm. In het kort: via CSAM kunt u zich op verschillende manieren aanmelden (keuze uit verschillende digitale sleutels), bv. eID-kaartlezer, token, itsme, paswoord ... Via eID Authenticator is alleen de keuze 'eIDkaartlezer' beschikbaar.

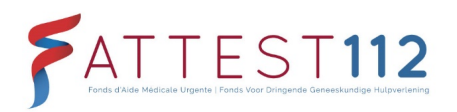

#### **Wat zijn digitale sleutels?**

Vergelijk het met uw huis dat beveiligd is met een slot. Om binnen te geraken hebt u de passende sleutel nodig. En enkel de juiste personen hebben zo'n sleutel. Zo werkt het ook met de onlinediensten van de overheid. Deze zijn beveiligd, en om toegang te krijgen hebt u een digitale sleutel nodig. CSAM stelt verschillende digitale sleutels ter beschikking. U kan als eindgebruiker zelf kiezen voor de optie die u het beste past. Aanmelden met eID-kaartlezer biedt trouwens het hoogste niveau van beveiliging. Daarom is dit de standaard manier om zich aan te melden. U kan de andere digitale sleutels pas activeren nadat u zich eerst aanmeldt met uw eID (identiteitskaart, vreemdelingenkaart of kids-ID). Op die manier wordt de veiligheid van alle digitale sleutels gewaarborgd.

Alle digitale sleutels die CSAM aanbiedt, zijn veilig om zich aan te melden op de onlinediensten van de overheid. Maar het is de onlinedienst zelf die bepaalt welke sleutels getoond worden op de aanmeldpagina en dus toegang geven tot de specifieke dienst. Bijgevolg zijn niet alle digitale sleutels beschikbaar voor alle onlinediensten van de overheid (Tax-on-Web, IRISbox, My Social Security ,...). *(info van de website CSAM)*

6. Volgend scherm > Selecteer met welke 'digitale sleutel' u zich wenst aan te melden. Naargelang uw keuze bij stap 5 ziet u de beschikbare mogelijkheden. Dit kunnen de volgende zijn:

Digitale sleutel(s) met eID of digitale identiteit:

- AANMELDEN met eID-kaartlezer
- AANMELDEN via itsme *(hiervoor hebt u een itsme-account nodig)*

Digitale sleutel(s) met beveiligingscode en gebruikersnaam + paswoord:

- AANMELDEN met beveiligingscode via mobiele app

In dit voorbeeld selecteren we 'Aanmelden met eID kaartlezer' (de eerste keuzemogelijkheid). Als 'itsme' bij u is geïnstalleerd en ingesteld, kunt u zich ook via itsme aanmelden.

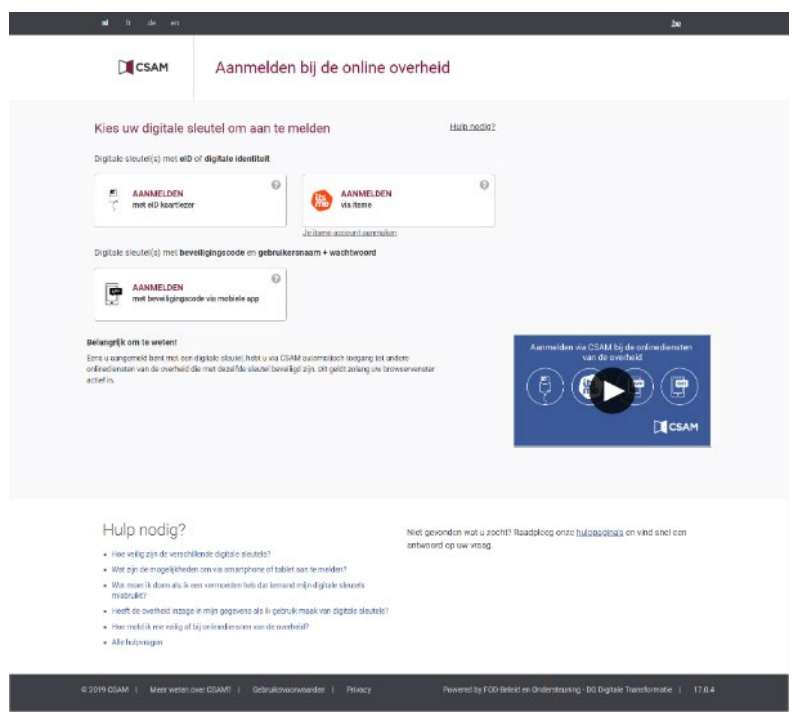

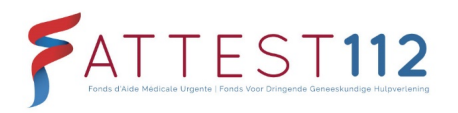

7. Volgend scherm > Volg de instructies op het scherm (eID-kaartlezer aankoppelen en identiteitskaart in de lezer steken) en klik op de knop 'Aanmelden' om de verbinding tot stand te brengen.

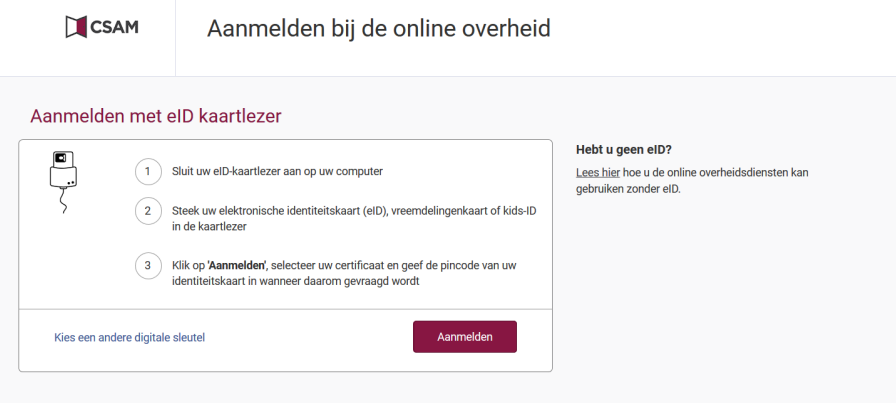

- 8. Zodra u op 'Aanmelden' hebt geklikt, wordt er gecontroleerd of de vereiste software is geïnstalleerd.
	- Blijkt dit niet het geval, installeer dan alsnog de software. Hierdoor wordt een extensie (add-on) aan uw browser toegevoegd. Mogelijk moet u uw browser herstarten.

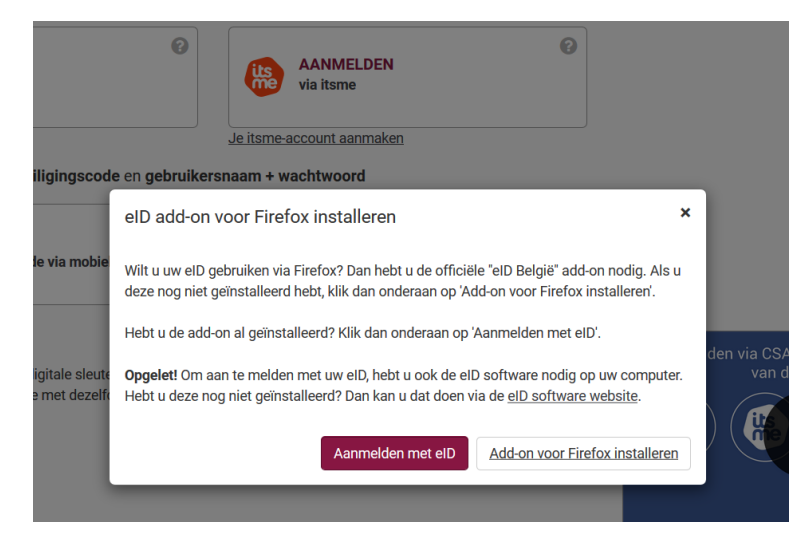

- $\triangleright$  Is de eID-software geïnstalleerd, dan kunt u verder gaan met stap 9.
- $\triangleright$  Is de eID-software geïnstalleerd, maar krijgt u de foutmelding hieronder?

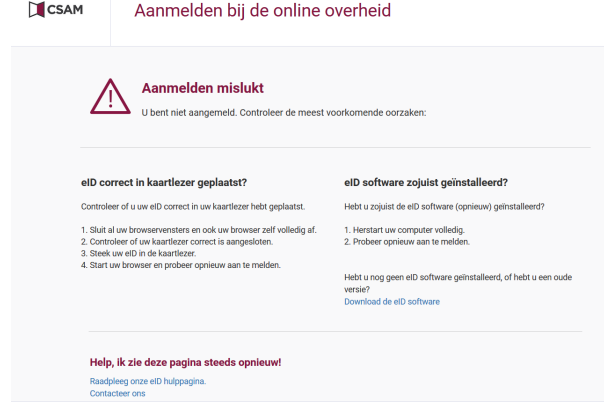

Contacteer eHealth in geval van problemen met het aanmelden

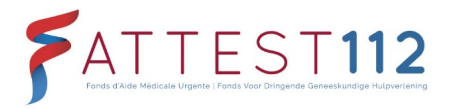

Controleer dan het volgende:

- Sluit uw browser volledig (alle browservensters).
- Zorg ervoor dat de kaartlezer correct is aangesloten.
- Zorg ervoor dat u de identiteitskaart correct in de lezer steekt.
- Open uw browser opnieuw en probeer nogmaals aan te melden.
- 9. Er verschijnt een pop-upvenster. Selecteer hierin uw naam in de lijst en klik vervolgens op OK.

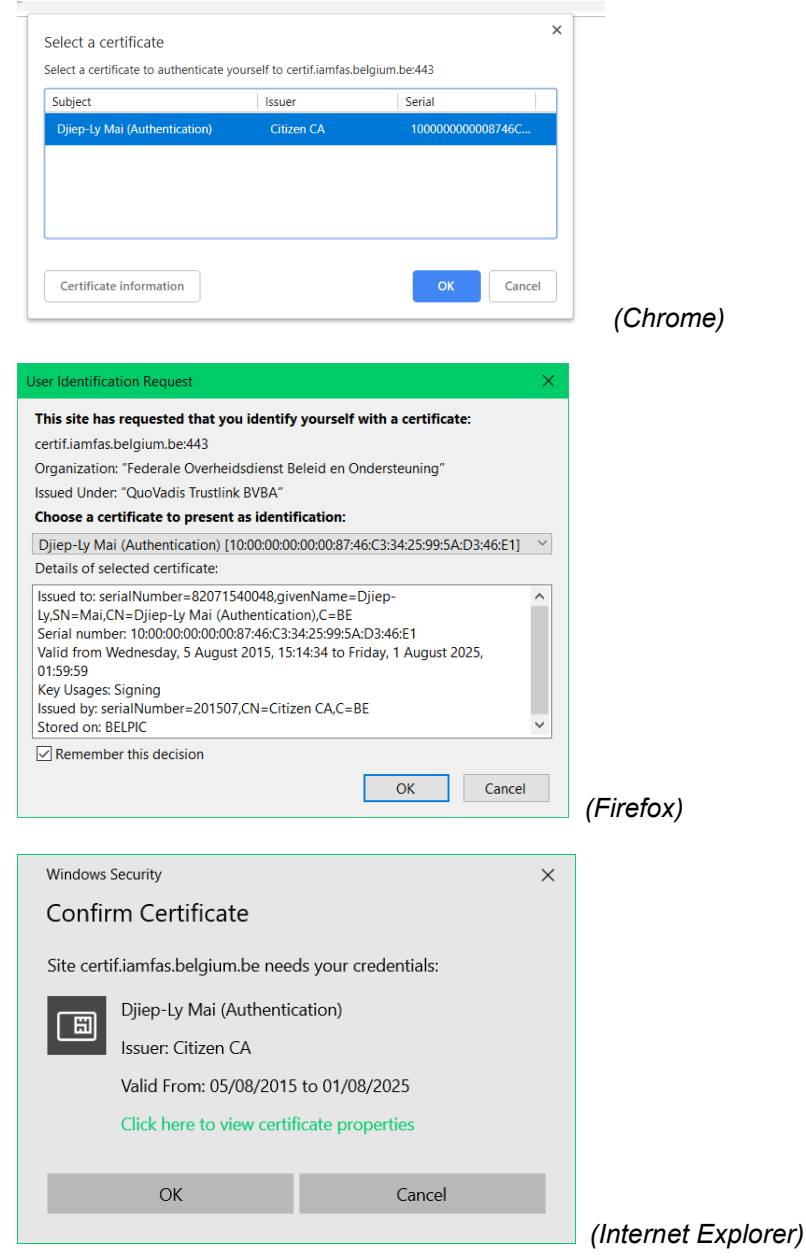

10. Er verschijnt een nieuw pop-upvenster > geef hierin uw persoonlijke pincode in, die gelinkt is aan uw eID. Klik vervolgens op OK. Naargelang uw browser kan dit venstertje er wat anders uitzien.

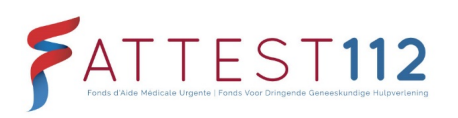

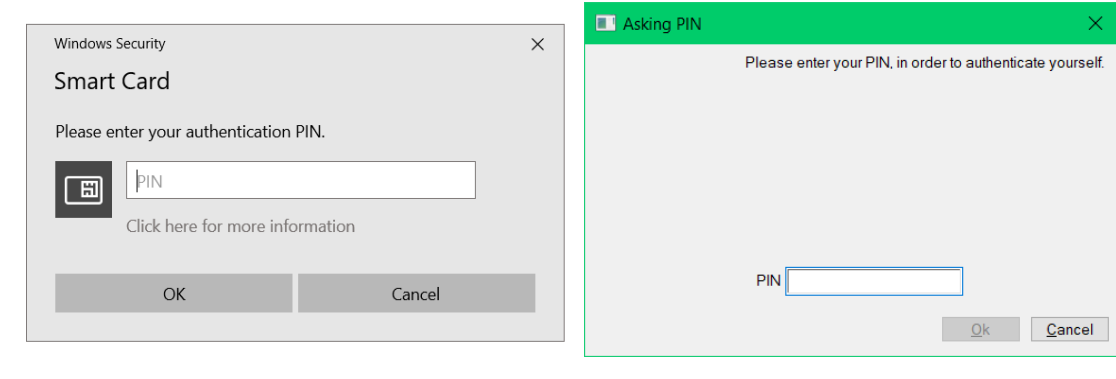

*(Chrome / Internet Explorer) (Firefox)*

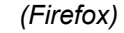

Klikt u hier op 'Cancel', dan verschijnt er een foutmelding:

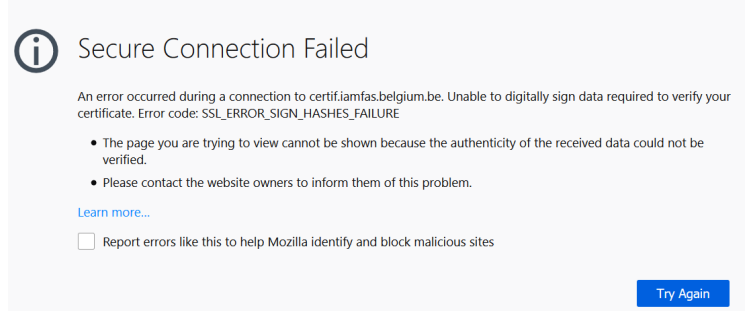

11. Op de volgende pagina 'Kies uw profiel' > selecteer onderaan, naast 'Binnen de organisatie', uw 112-dienst (Gent, Namur, …) en klik op 'Aanmelden' om verder te gaan.

*Wanneer u deze pagina ziet, werd u succesvol herkend als Belgisch staatsburger en is uw account gelinkt (of zou deze gelinkt moeten zijn) aan een (of meer) 112-diensten/noodcentrales. In de dropdown-lijst bij 'Binnen de organisatie' ziet u de lijst van diensten/noodcentrales die aan uw profiel gelinkt zijn. In de meeste gevallen is er slechts één dienst of centrale gelinkt aan een persoonlijk profiel.*

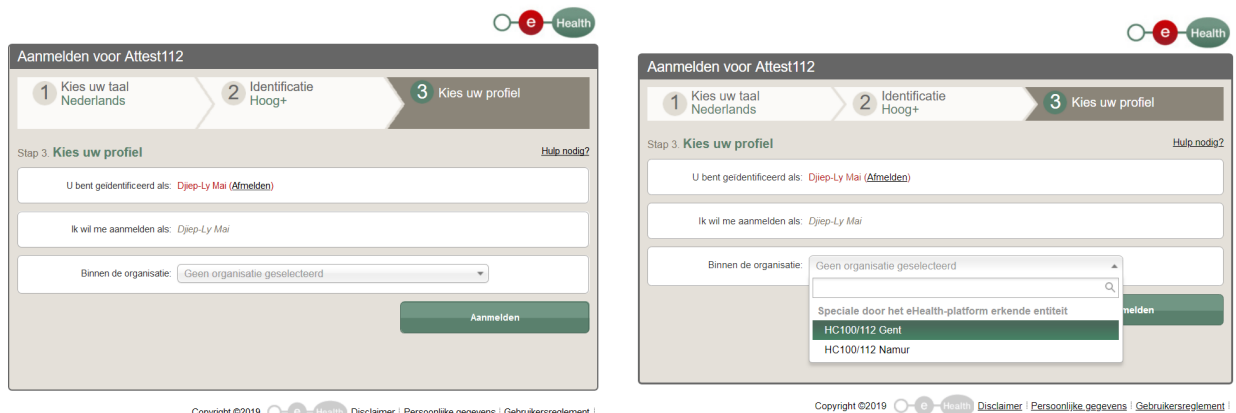

Copyright ©2019 C = Health Disclaimer | Persoonlijke gegevens | Gebruikersreglement

Als er geen 112-dienst aan uw account werd gelinkt, zal er een foutmelding verschijnen:

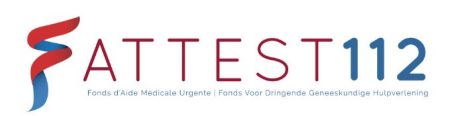

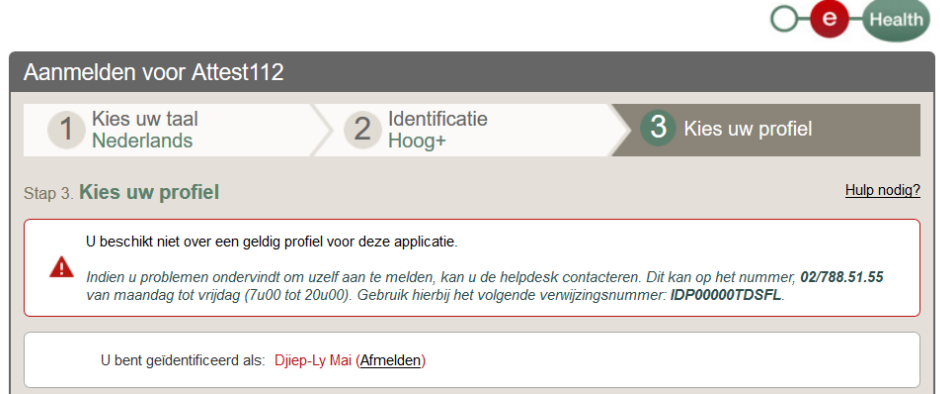

#### 12. Aanmelden

**Aanmelden geslaagd:** wanneer u succesvol bent aangemeld, wordt u automatisch doorgestuurd naar de website https://www.attest112.be. Omdat u nu aangemeld bent, krijgt u toegang tot de website Attest112 en zult u een welkompagina en een horizontaal menu zien. Meer uitleg over de beschikbare functionaliteiten worden weergegeven in een andere handleiding, die zichtbaar wordt op de homepagina van de site, van zodra uw identificatie gelukt is.

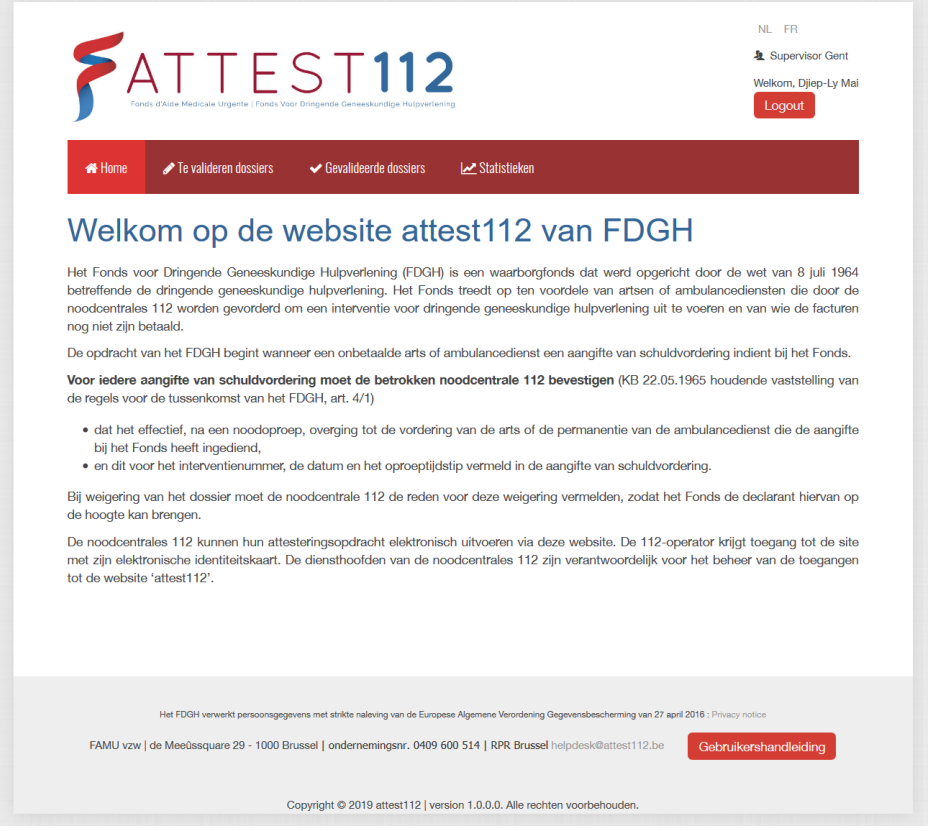

**Aanmelden niet geslaagd:** als het aanmelden niet lukt, krijgt u een foutmelding te zien zoals in dit voorbeeld:

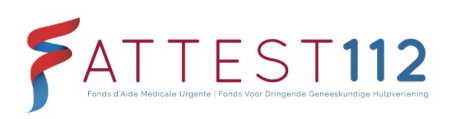

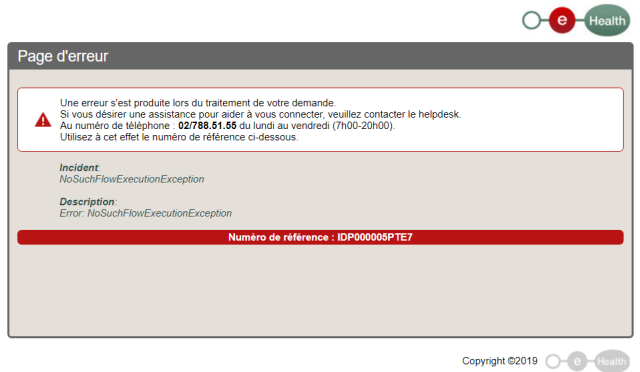

Sluit in dat geval uw browser en open deze opnieuw om het nogmaals te proberen. Blijft het probleem zich voordoen, neem dan contact op met eHealth.